표준프레임워크 **CI** 및 **Nexus** 환경 구축 가이드 **Version 3.9**

eGovFrame Portal<br>eGoverment Standard Framework

# Index

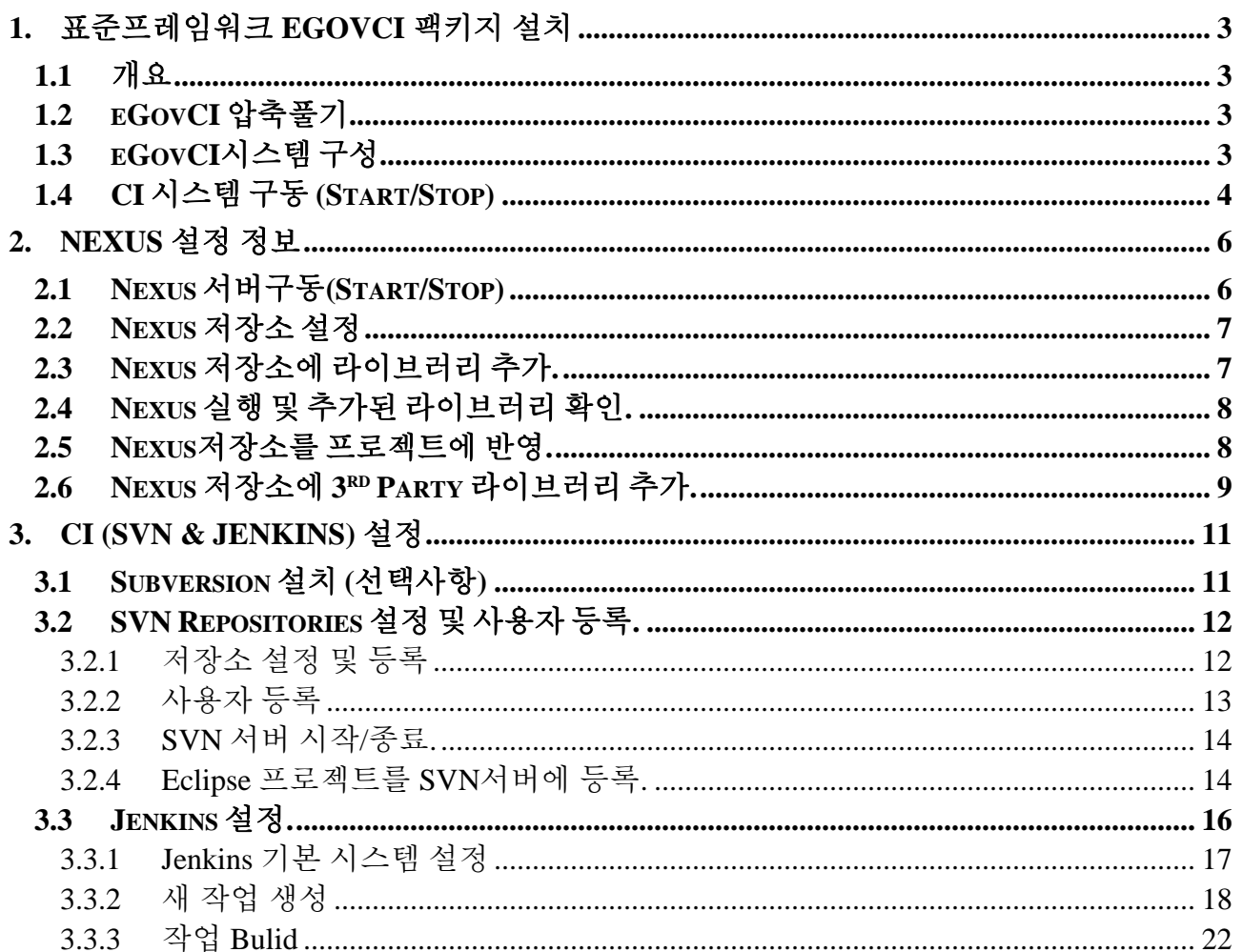

# **1.** 표준프레임워크 **eGovCI** 팩키지 설치

### **1.1** 개요

본 가이드는 전자정부 표준프레임워크 센터에서 제공하는 eGovCI 구성 및 설치 가이드이며, 아래와 같은 구성으로 이루어져 있다.

- <sup>◼</sup> eGovCI 팩키지 (exe 압축파일)
- <sup>◼</sup> Nexus repository 구성 정보.
- CI 관련 구성 정보 (SVN 포함).

### **1.2 eGovCI** 압축풀기

전자정부 표준프레임워크에서 제공하는 eGovCI ("eGovCI-X.X.X\_XXbit.exe") 파일을 "C:\"에 압축을 푼다. 압축을 푼 구조는 아래와 같다.

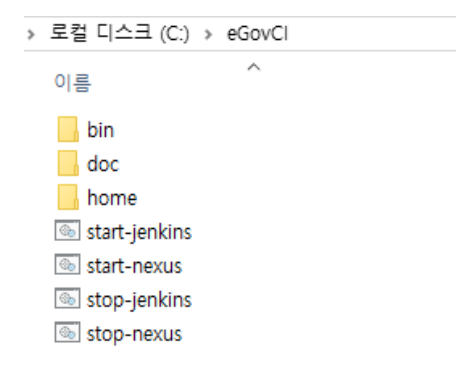

## **1.3 eGovCI** 시스템 구성

eGovCI 팩키지는 별도의 모듈이 필요하지 않도록, 아래와 같은 구성으로 제공하고 있다. 주요 모듈로는 JAVA JDK, Tomcat configurations, Maven 등으로 구성되어 있다.

- Ant-1.9.5 (under /bin dictory)
- Maven-3.6.3 (under /bin dictory)
- Tomcat-8.5.50 (under /bin dictory)
- OpenJDK.1.8 (under /bin dictory)
- <sup>◼</sup> VisualSVN-Server-4.1.3.msi (under /bin dictory) 별도 설치형 파일 제공

# **1.4 CI** 시스템 구동 **(Start/Stop)**

CI 시스템 구성 이후, "start-jenkins.bat", "stop-jenkins.bat" 파일로 Jenkins 서버 구동 및 Jenkins 서버를 멈출 수 있다.

(! 반드시 관리자 권한으로 실행)

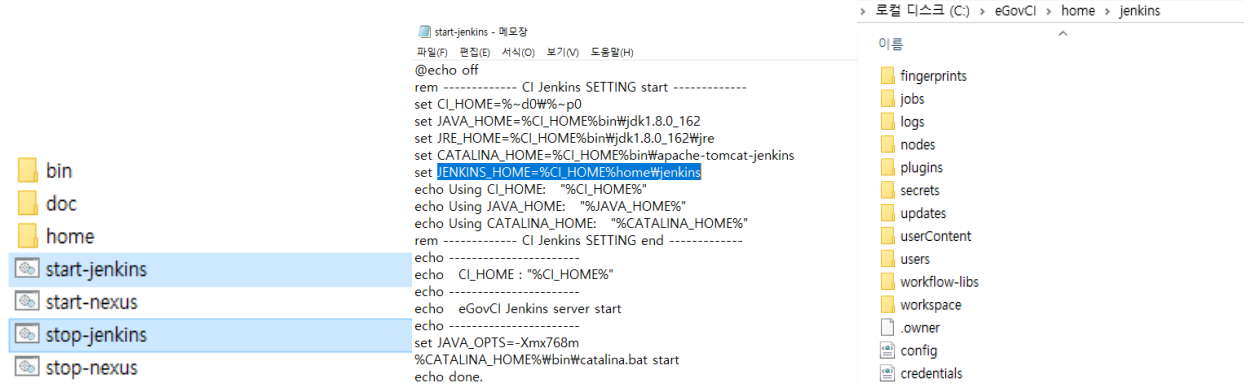

구동 이후, 콘솔 창에서 아래와 같은 내용을 참조할 수 있으며, 해당 포트 넘버를 확인 할 수 있다.

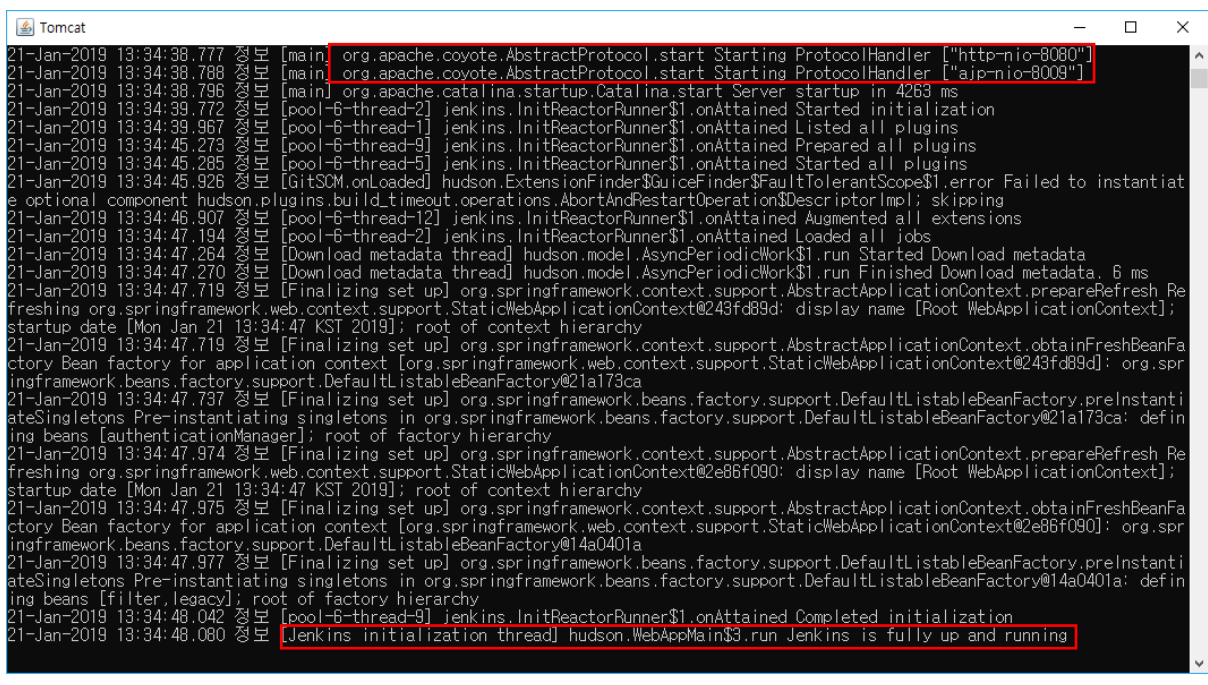

\*\* 서버 성능에 따라 구동 시간이 다소 소요될 수 있다.

#### 구동후, 아래와 같은 주소롤 CI 웹 페이지를 확인 할 수 있다.

[\(http://localhost:8080/jenkins/\)](http://localhost:8080/jenkins/)

#### 계정 ID : admin,

계정 비밀번호 : <eGovCI 경로>/home/jenkins/secrets/initialAdminPassword 파일 확인

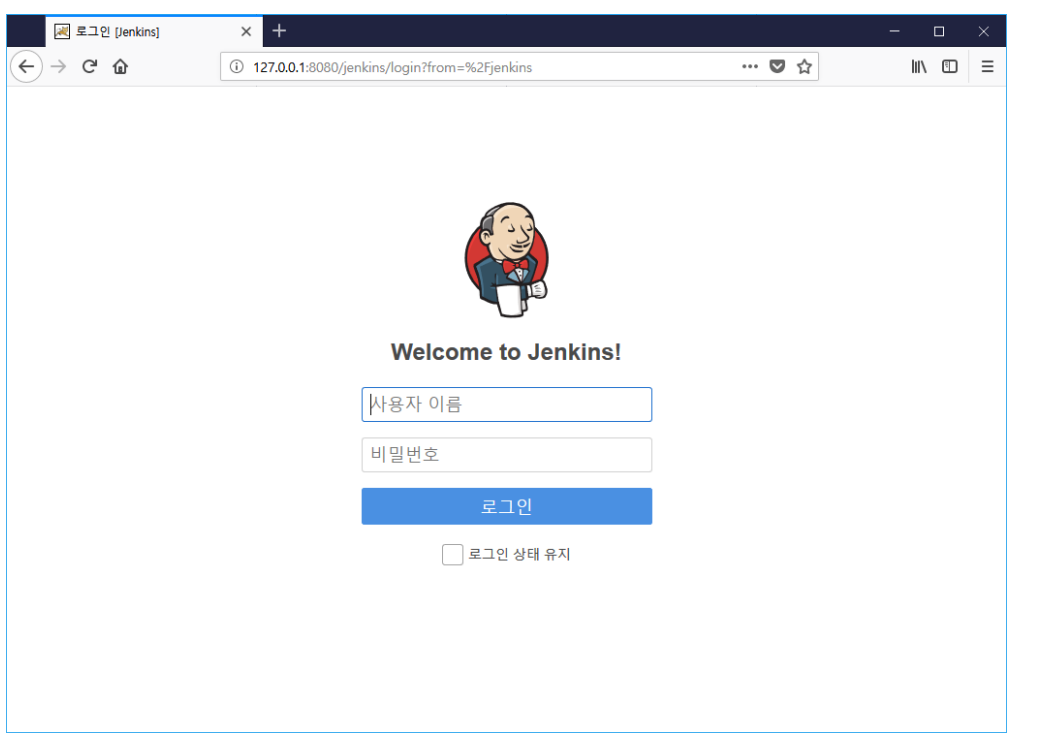

\*\* CI 서버 기본 포트는 '8080'으로 설정되어 있으며, 아래와 같이 별도 포트로 변경하여 사용가능 하다. (<eGovCI\_home>\bin\apache-tomcat-jenkins\conf\server.xml)

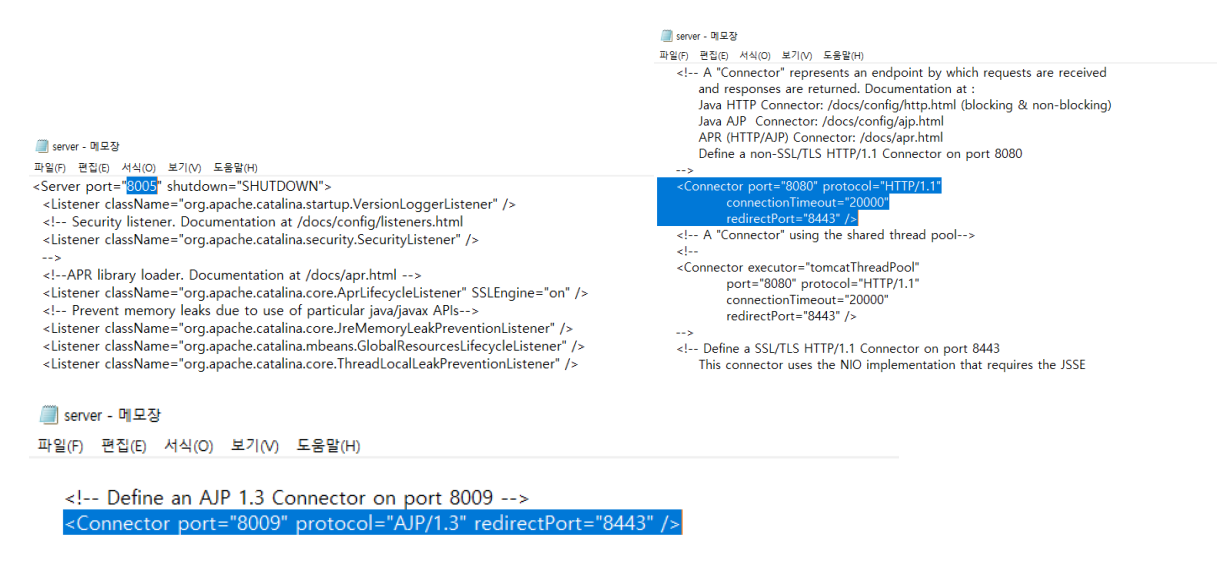

# **2. Nexus** 설정 정보

## **2.1 Nexus** 서버구동**(Start/Stop)**

CI 시스템 구성 이후, "start-nexus.bat", "stop-nexus.bat" 파일로 Nexus 서버 구동 및 Nexus 서버를 멈출 수 있다.

(! 반드시 관리자 권한으로 실행)

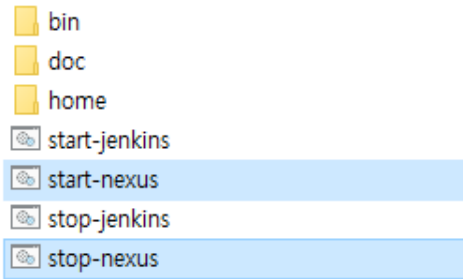

구동 이후, 아래와 같은 콘솔 창으로 nexus 을 시작을 확인 할 수 있다.

#### 기본 접속 URL : **http://127.0.0.1:8081/nexus/**

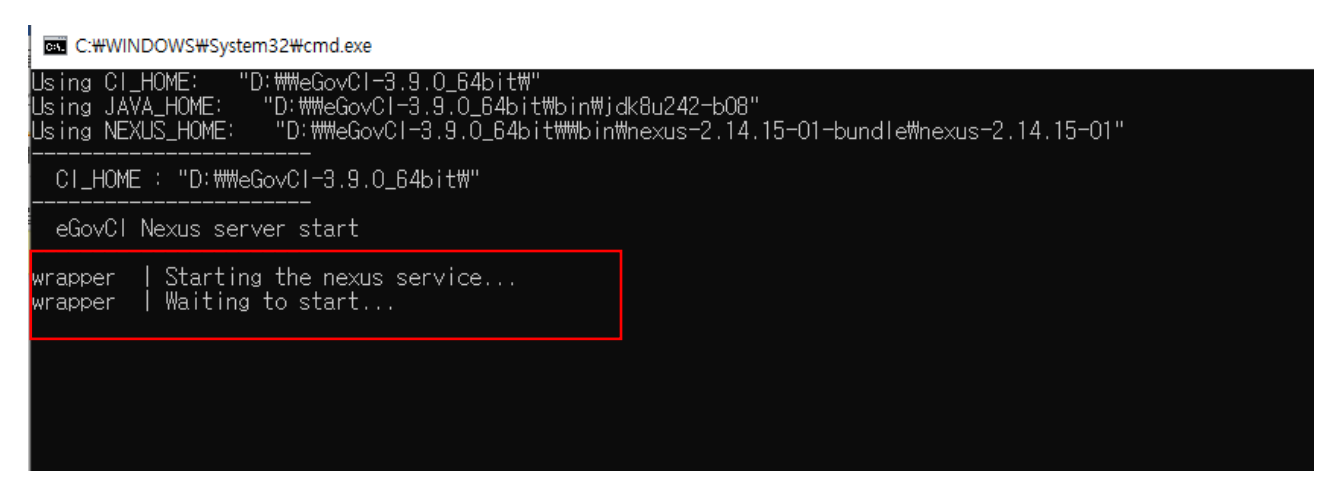

포트(Port)변경을 아래와 같은 경로에서 nexus.properties 파일 내에 application-port=8081 을 변경할 수 있다

파일 경로 : <eGovCI\_home>\bin\nexus-2.14.15-01-bundle\nexus-2.14.15-01\conf

# Jetty section application-port=8081 application-host=0.0.0.0 nexus-webapp=\${bundleBasedir}/nexus nexus-webapp-context-path=/nexus

### **2.2 Nexus** 저장소 설정

Nexus 의 저장소는 기본으로 <eGovCI\_home>\home\nexus 로 설정되어 있으며,

아래와 같이 별도 설정이 가능하다.

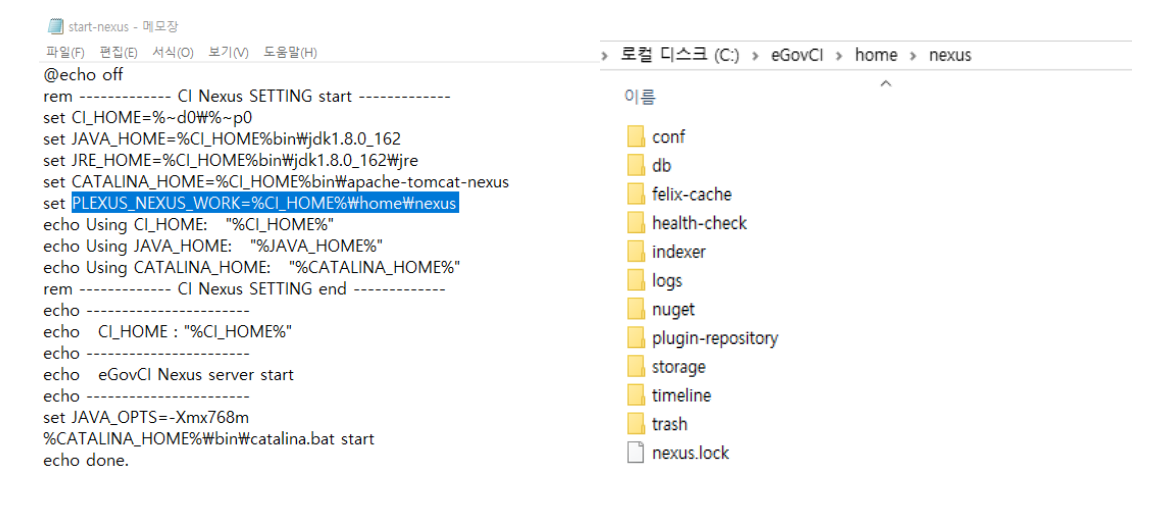

# **2.3 Nexus** 저장소에 라이브러리 추가**.**

Nexus 저장소에 라이브러리 추가 위치

<eGovCI\_home>\home\nexus\storage

- Storage 는 Nexus 에 등록된 central repository 들을 포함하고 있으며, 각 repository 는 등록된 URL 기반으로 웹 상의 해당 repository 에 접속하여 라이브러리를 내려 받아 관리함

또한, Nexus storage 에 필요한 라이브러리를 아래와 같이 한 번에 추가가능하다.

- <sup>◼</sup> Target 저장소 : **<eGovCI\_home>/home/nexus/storage/releases**
- <sup>◼</sup> 직접 또는 FTP 환경을 설정하여 Target 저장소에 위치 시킨다.

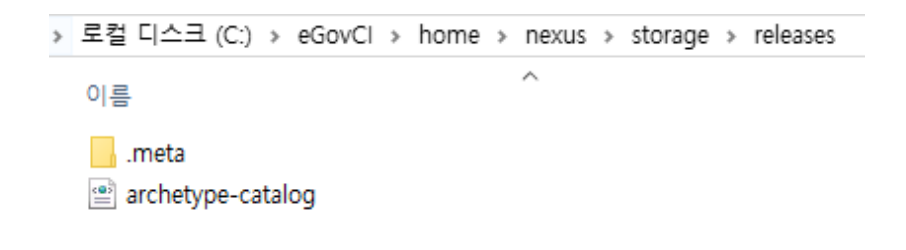

## **2.4 Nexus** 실행 및 추가된 라이브러리 확인**.**

"start-nexus.bat"실행하여, Nexus 를 실행가능하며, 브라우저에서 아래 주소로 Nexus 을 확인 가능하다.

#### **http://127.0.0.1:8081/nexus**

Nexus 를 접속 후 "repositories"선택하고 "public repositories"또는 release 저장소에서 추가한 라이브러리 목록을 확인 할 수 있다.

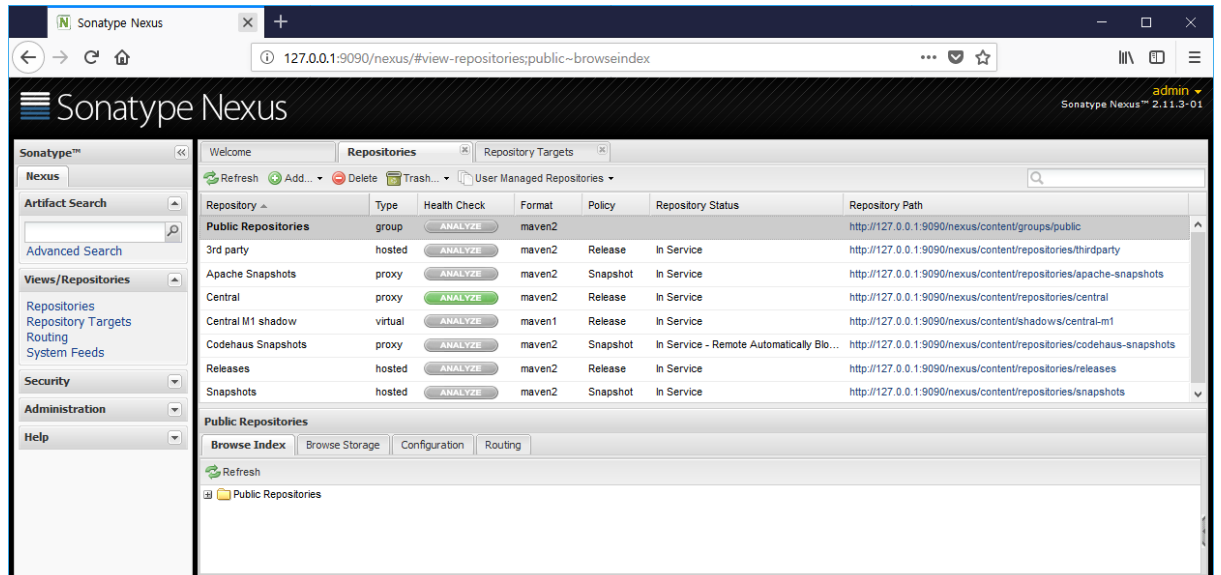

## **2.5 Nexus** 저장소를 프로젝트에 반영**.**

프로젝트의 pom.xml file 을 열고 아래와 같이 <repositories> 변경하여 반영할 수 있다.

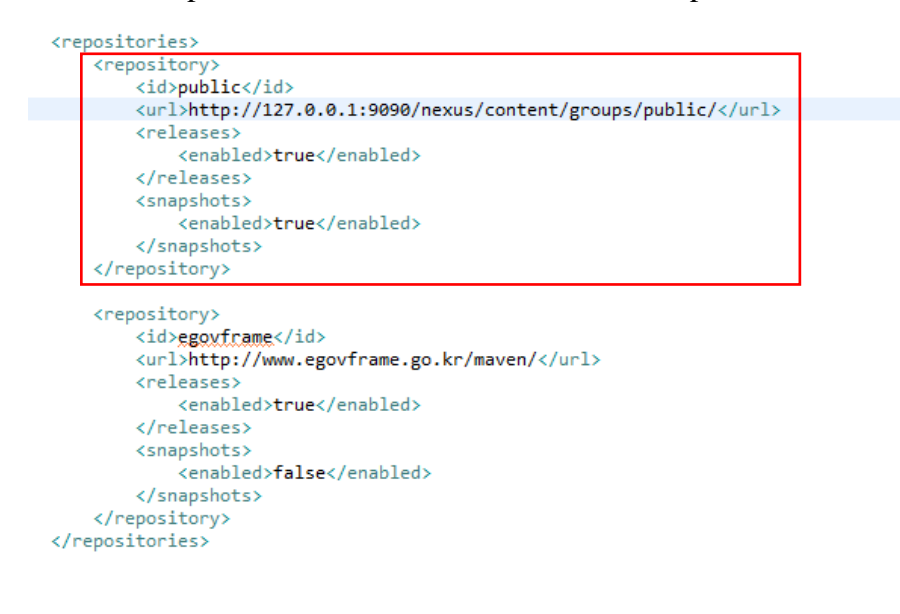

## **2.6 Nexus** 저장소에 **3 rd Party** 라이브러리 추가**.**

Nexus 저장소에 별도로 3rd Party 라이브러리를 별개로 등록 가능하다.

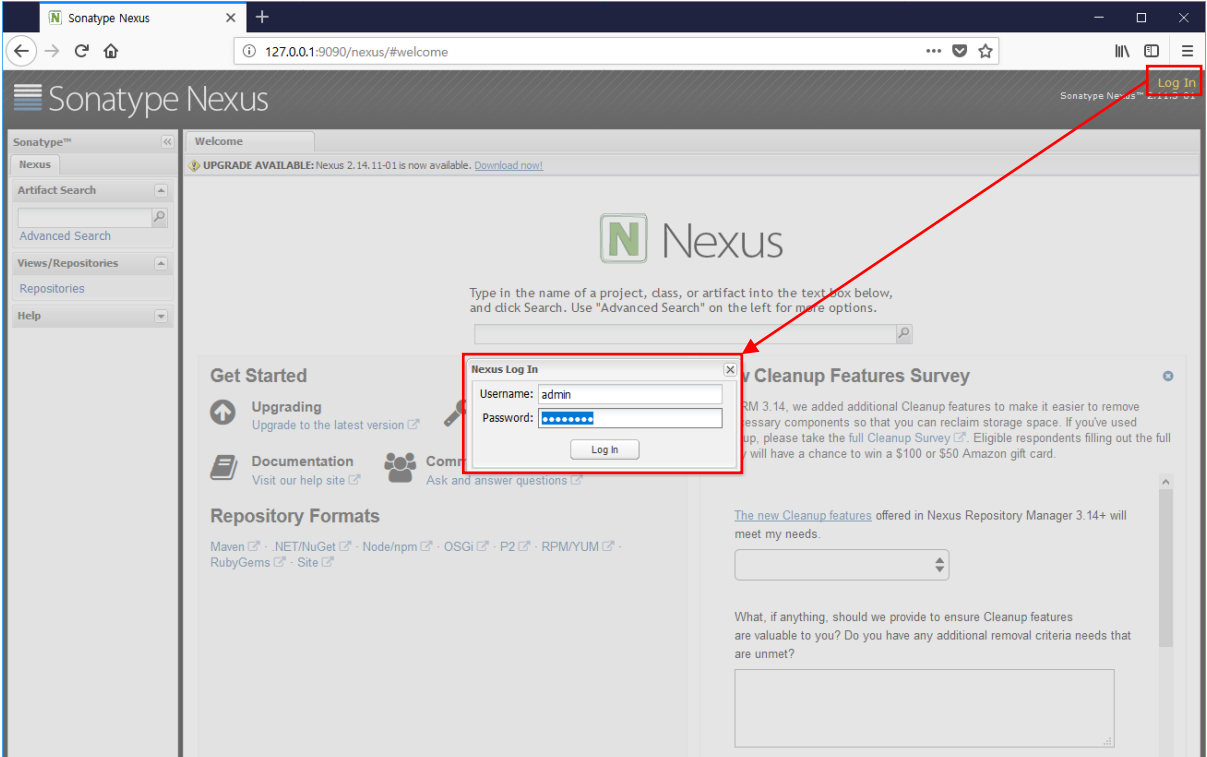

1. 관리자로 로그인 : **admin / admin123**

2. 저장소 목록에서 "3rd party"저장소를 선택 한다.

3. 이후, Artifact Upload -> GA Definition -> GAV Parameters 를 차례대로 선택한다.

4. 추가할 라이브러리 Group, Artifact, Version 정보를 입력한다.

5. 정보 입력후 "Select Artifact(s) to Upload"통해 라이브러리를 추가 한다.

6. 추가한 정보를 확인 후 "Add artifact" 통해 적용한다.

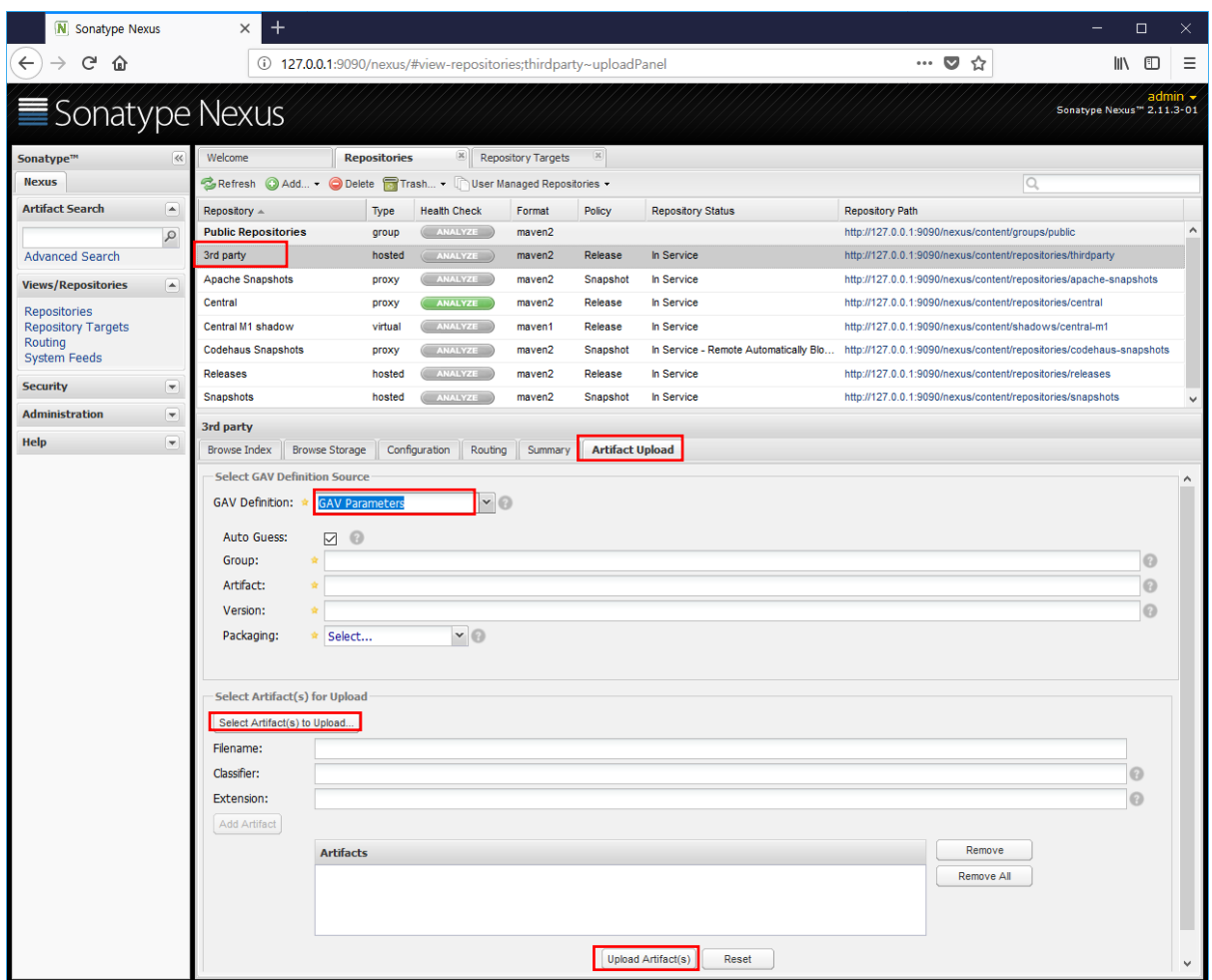

# **3. CI (SVN & JENKINS)** 설정

## **3.1 Subversion** 설치 **(**선택사항**)**

CI 설정에 앞서 소스 저장소(Subversion)을 설치 한다. eGovCI 에는 VisualSVN 의 설치파일을 별도로 제공하고 있으며, 필요 시 설치하여 사용한다. (별도로 SVN 을 구성하여 사용하여도 무방하다.)

eGovCI 의 VisualSVN-server-XXX.msi 를 설치한다.

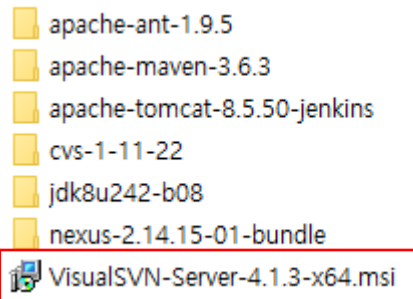

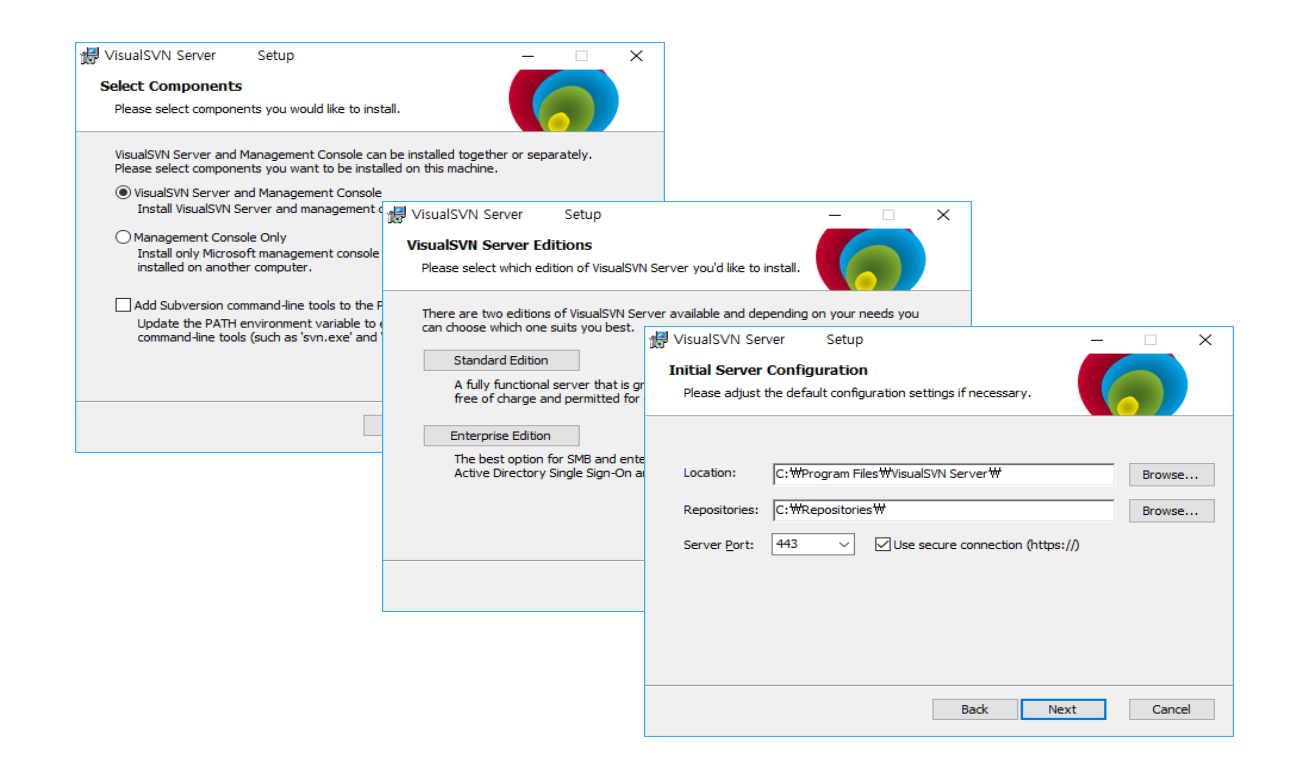

### **3.2 SVN Repositories** 설정 및 사용자 등록**.**

SVN 저장소 설정 및 사용자 등록 관련 사항을 설정한다.

#### 3.2.1 저장소 설정 및 등록

VisiualSVN 서버의 구동을 확인 하고, "Repositories"의 오른쪽을 클릭하여 "Create New Repository…" 선택, 새로운 저장소를 만든다.

1. 임의 저장소 설정. (ex: egovciworkshop)

2. 필요한 사항을 설정하고 Create 를 한다.

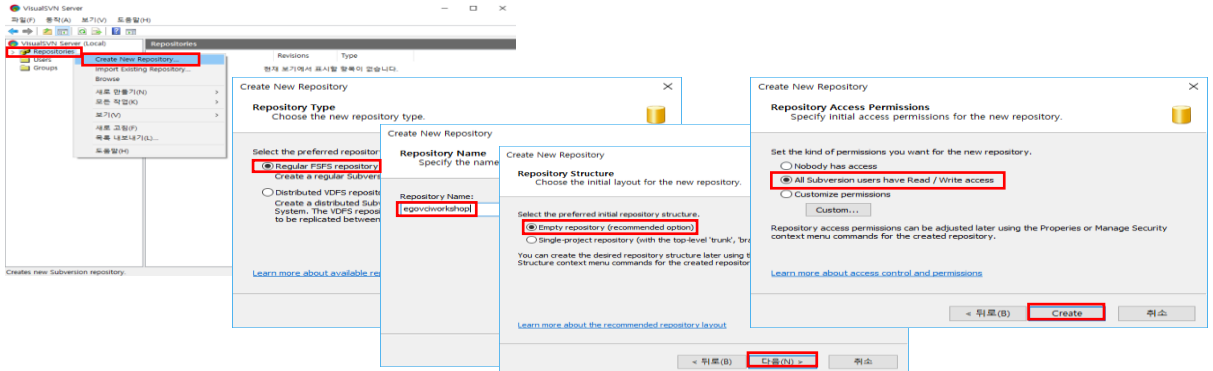

설정을 완료 후, 아래와 같이 저장소 위치를 확인 할 수 있다.

Repository location : "http://<localhost>/svn/egovciworkshop/"

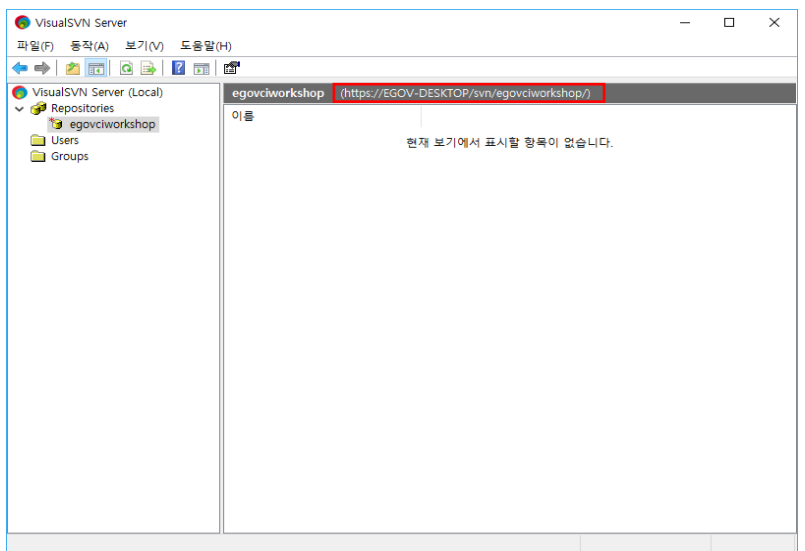

\*\* 참고로 <localhost> 주소를 아래와 같이 실제 IP 주소를 대치하여 사용 가능하다.

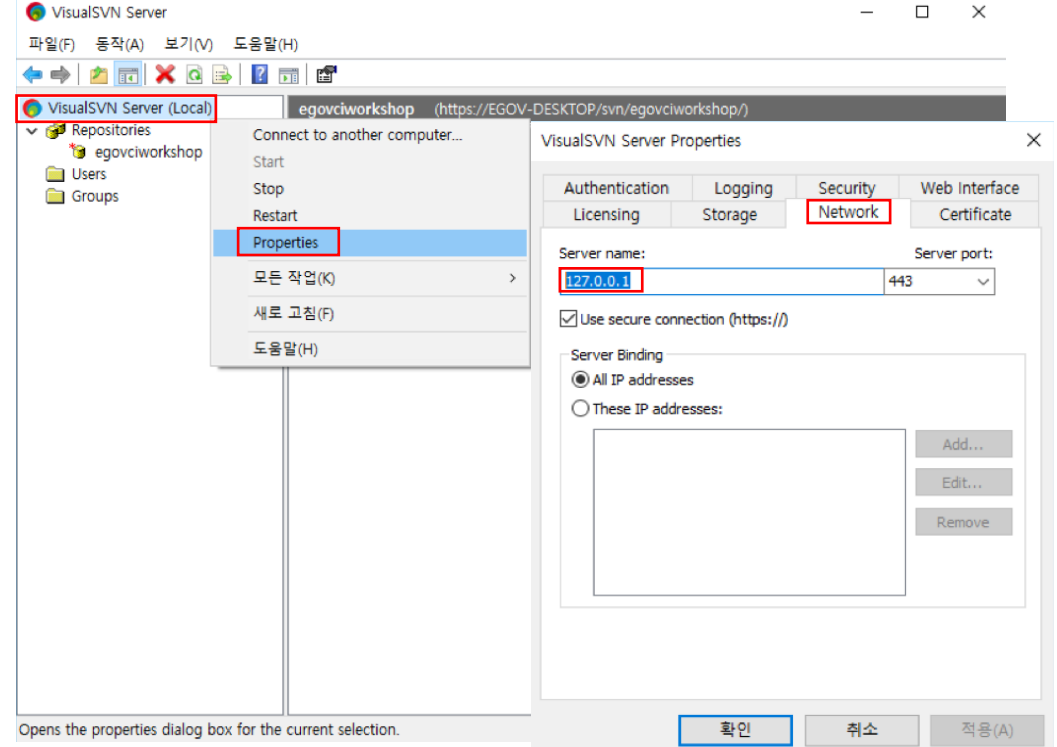

#### 3.2.2 사용자 등록

아래와 같이 "User" 메뉴에서 새로운 사용자를 설정 가능하다.

Ex) 사용자 이름: "com"

비밀번호 :" com01"

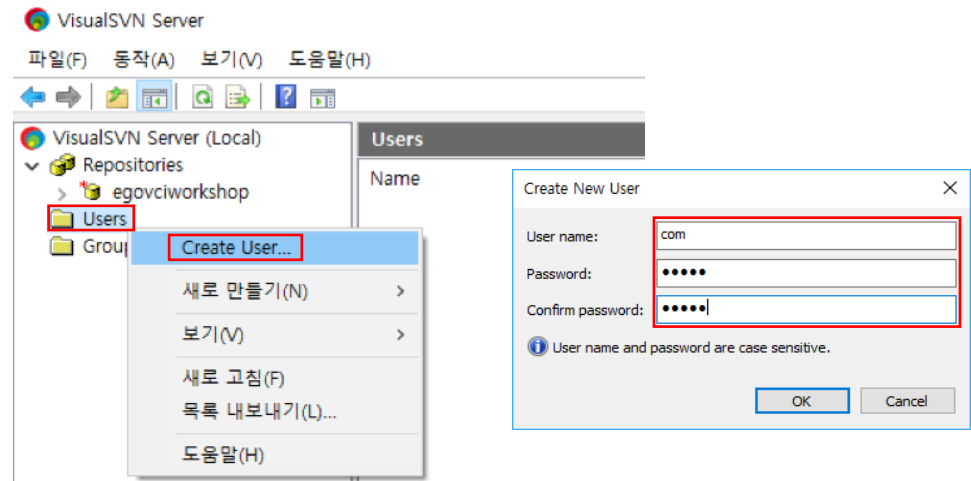

#### 3.2.3 SVN 서버 시작/종료.

SVN 왼쪽 메뉴에서 아래와 같이 서버를 시작/종료를 할 수 있으며, 확인이 가능하다.

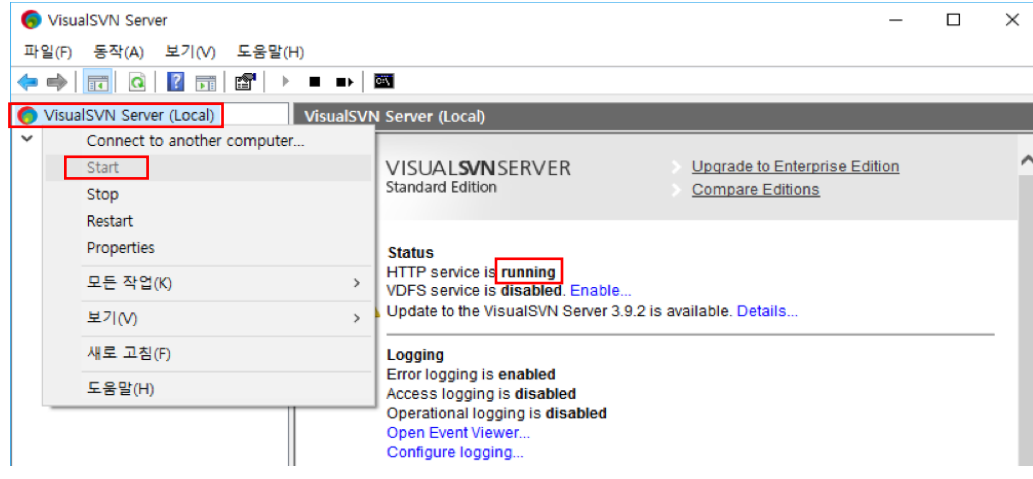

#### 3.2.4 Eclipse 프로젝트를 SVN 서버에 등록.

SVN 서버의 정보를 활용하여 Eclipse 내의 프로젝트를 등록하고 소스를 반영한다.

1. Eclipse 에서 SVN Repositories 를 연다.

2. 새로운 저장소 정보를 생성 및 SVN 정보를 등록한다.

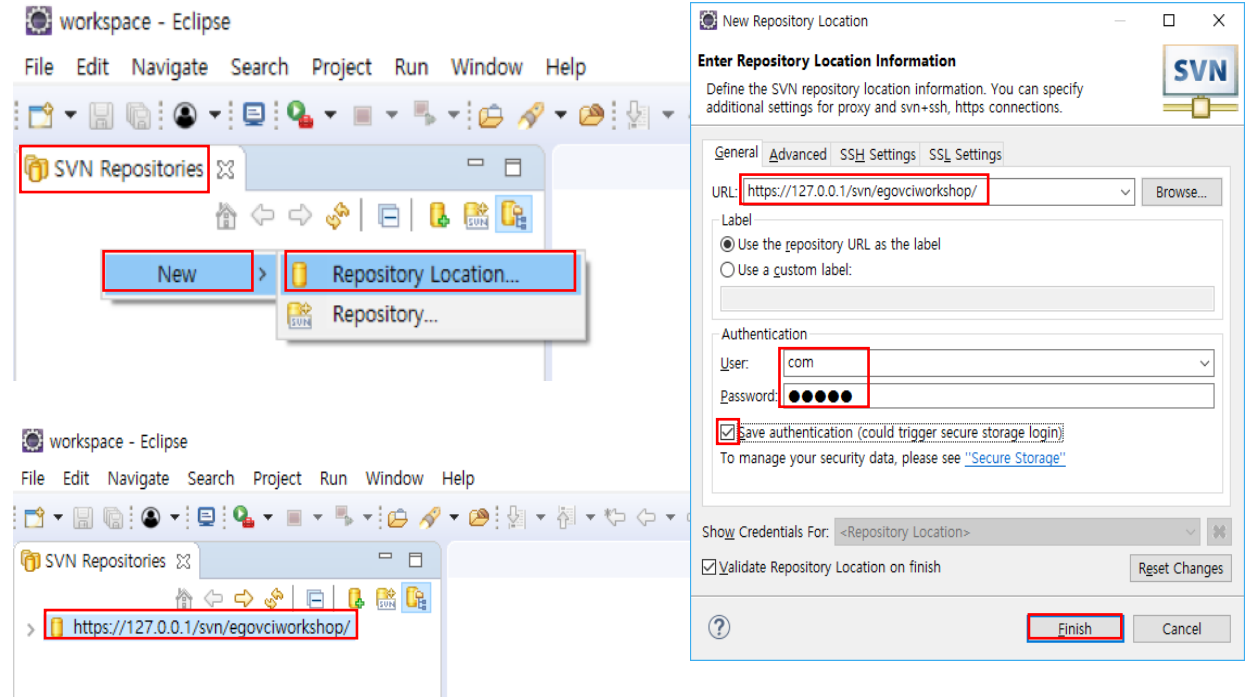

SVN 저장소 정보 등록 후, 프로젝트를 SVN 에 등록 하여야 한다.

1. 프로젝트 선택 후, 오른쪽 마우스를 클릭하여 "Team -> share Project" 로 프로젝트를 SVN 에 공유한다.

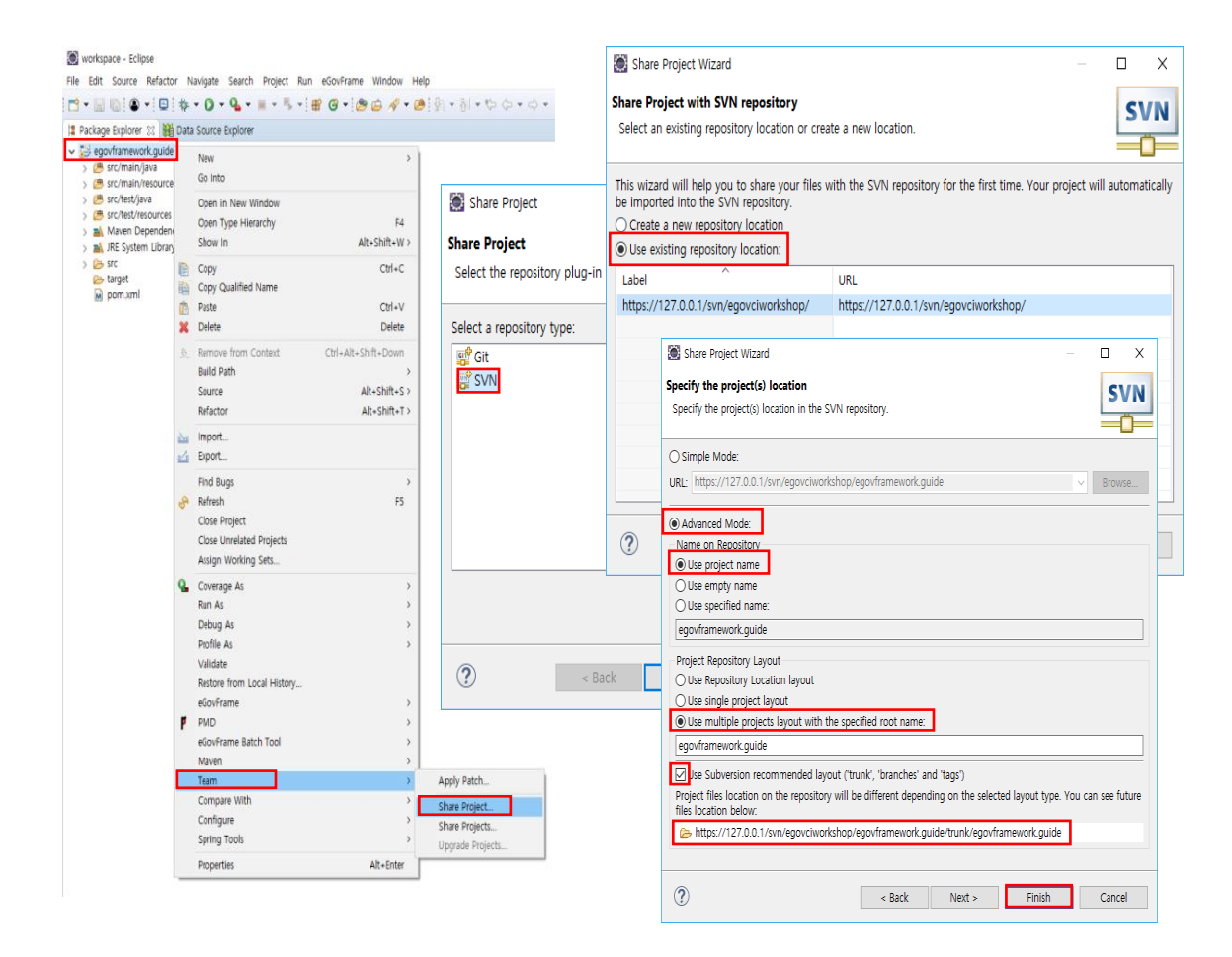

#### 등록된 프로젝트는 SVN 서버 Manager 에서 다시 확인 가능하다.

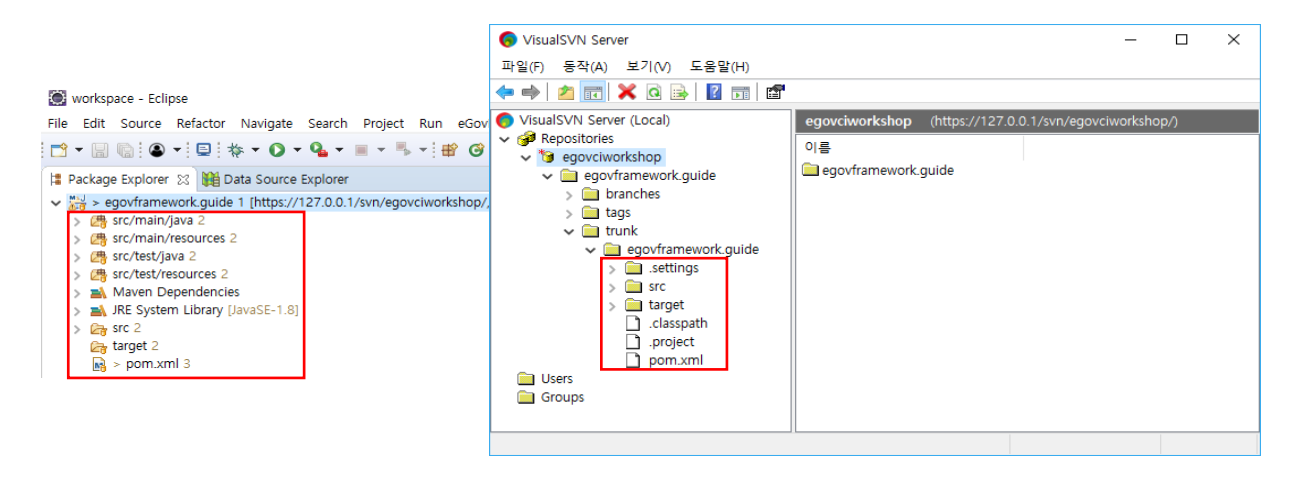

## **3.3 Jenkins** 설정**.**

다음은 Jenkins 설정으로 아래와 같은 주소를 통해 접속이 가능하다.

http://<localhost>:8080:/jenkins/

\*\* 접속이 되지 않은 경우, "start-jenkins.bat"을 통해 Tomcat 를 실행한다.

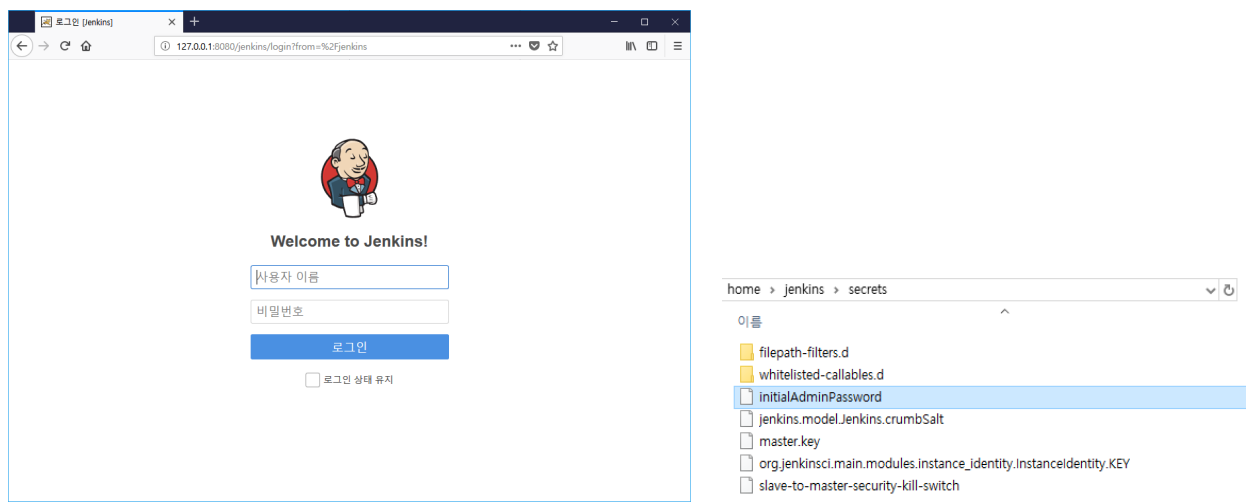

Ex) 사용자 이름: "admin"

비밀번호 : <initialAdminPassword> 파일 확인

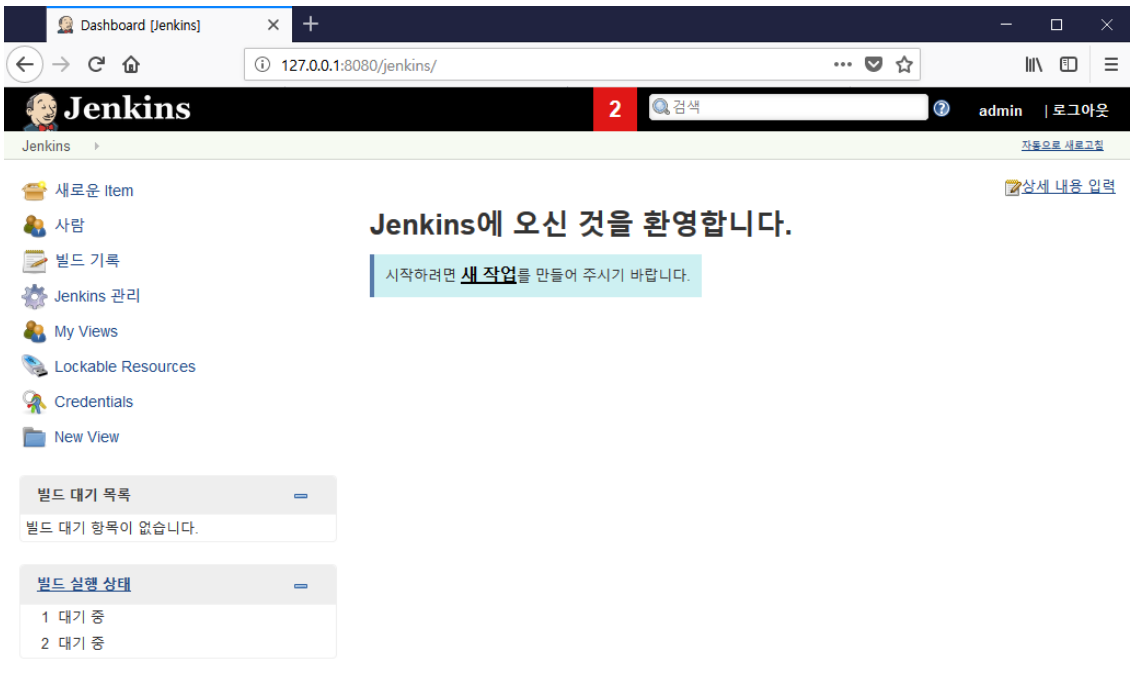

### 3.3.1 Jenkins 기본 시스템 설정

Jenkins 의 새 작업 등록 전, Jenkins 의 기본 시스템 설정한다. 설정을 통하여 JDK, ANT, Maven, SVN 서버 정보를 등록하여 프로젝트의 컴파일, Deploy 을 할 수 있다.

시스템 설정은 Jenkins 관리 -> Configure System 메뉴를 통해서 할 수 있다..

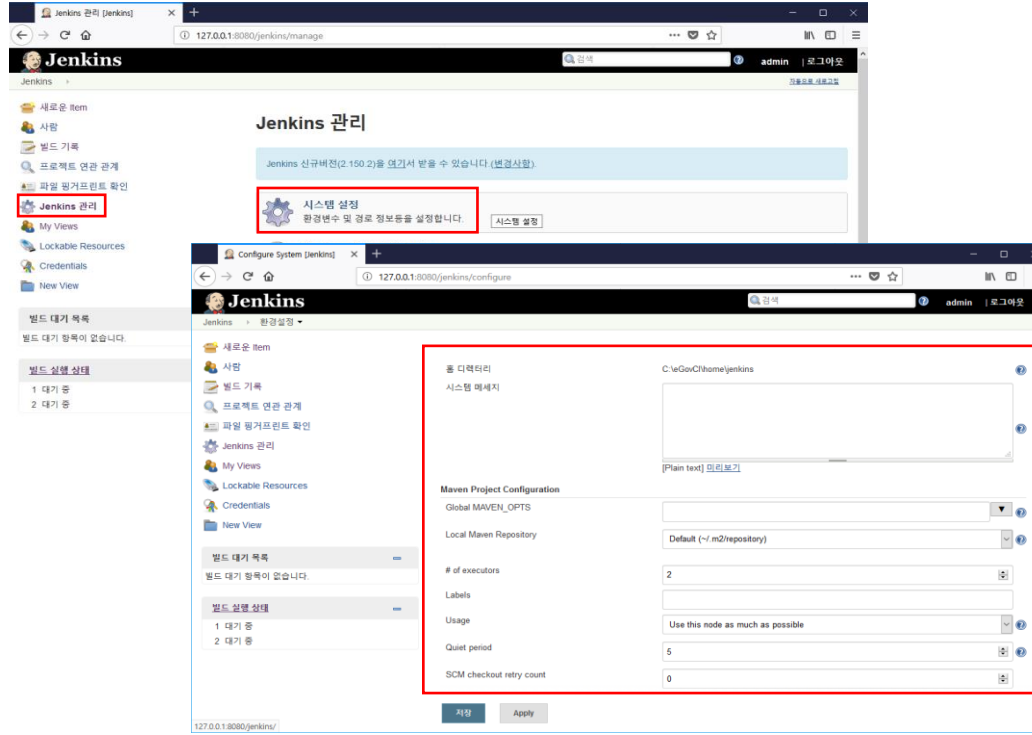

아래와 같이 JDK, ANT, MAVEN home 디렉토리을 설정한다.

![](_page_16_Picture_6.jpeg)

![](_page_17_Picture_47.jpeg)

### 3.3.2 새 작업 생성

통합 환경에서 자동으로 프로젝트 complie 을 위해 아래와 같이 새 작업을 생성한다.

![](_page_17_Picture_48.jpeg)

Source Code Management 에서 SVN 에 등록된 프로젝트 정보 및 사용자 정보를 아래와 같이 설정한다.

![](_page_18_Picture_39.jpeg)

![](_page_18_Picture_40.jpeg)

![](_page_19_Picture_16.jpeg)

#### Goals: type "clean install" (which means of MVN clean and install command)

![](_page_19_Picture_17.jpeg)

![](_page_20_Picture_55.jpeg)

![](_page_20_Picture_2.jpeg)

#### 3.3.3 작업 Bulid

모든 설정 이후, 최초 수동으로 Bulid 하여 설정을 확인 할 수 있다.

아래와 같이 Build Now"메뉴를 통하여, Maven build 를 실행한다. 빌드 실행 시 콘솔을 통하여 빌드 프로세스틀 확인할 수 있다.

![](_page_21_Picture_4.jpeg)

아래와 같이 작업 아이콘 또는 콘솔의 정보로 빌드를 확인한다.

![](_page_21_Picture_6.jpeg)

정상적으로 빌드가 끝나면, Workspace 에서 빌드를 통하여 만들어진 war(servlet 웹프로젝트의 경우) / jar(자바프로젝트의 경우) 파일을 확인할 수 있다.

![](_page_22_Picture_2.jpeg)